# **INSPIRON™**

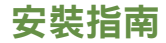

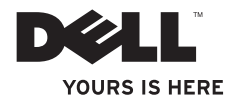

# **INSPIRON™**

安裝指南

管制型號 P02F 管制類型 P02F001

# 註、警示和警告

註:「註」表示可以幫助您更有效地使用電腦的重要資訊。

 $\bigwedge$  警示:「警示」表示有可能會損壞硬體或導致資料遺失,並告訴您如何避免此類問題。

#### 警告:「警告」表示有可能會導致財產損失、人身傷害甚至死亡。

如果您購買了 Dell™n 系列電腦,則本文件中有關 Microsoft® Windows® 作業系統的所有參考 均不適用。

本文件中的資訊如有更改,恕不另行通知。

**© 2009 Dell Inc.** 版權所有,翻印必究。

\_\_\_\_\_\_\_\_\_\_\_\_\_\_\_\_\_\_

未經 Dell Inc. 的書面許可,嚴格禁止以任何形式複製這些內容。

本文所使用的商標:Dell、DELL 徽標、Inspiron、YOURS IS HERE、Dell On Call 和 DellConnect 是 Dell Inc. 的商標; AMD、AMD Athlon、AMD Turion、AMD Sempron 和 ATI Radeon 是 Advanced Micro Devices, Inc. 的商標;Microsoft、 Windows、Windows Vista 和 Windows Vista 開始按鈕徽標是 Microsoft Corporation 在美國及/或其他國家/地區的商 標或註冊商標;Bluetooth 是 Bluetooth SIG, Inc. 擁有的註冊商標,並授權給 Dell 使用。

本說明文件中使用的其他商標及商品名稱,係指擁有這些商標及商品名稱的公司或其製造的產品。Dell Inc. 對本 公司之外的商標和產品名稱不擁有任何專有權益。

**2009** 年 **8** 月 **P/N 36F85 Rev. A00**

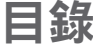

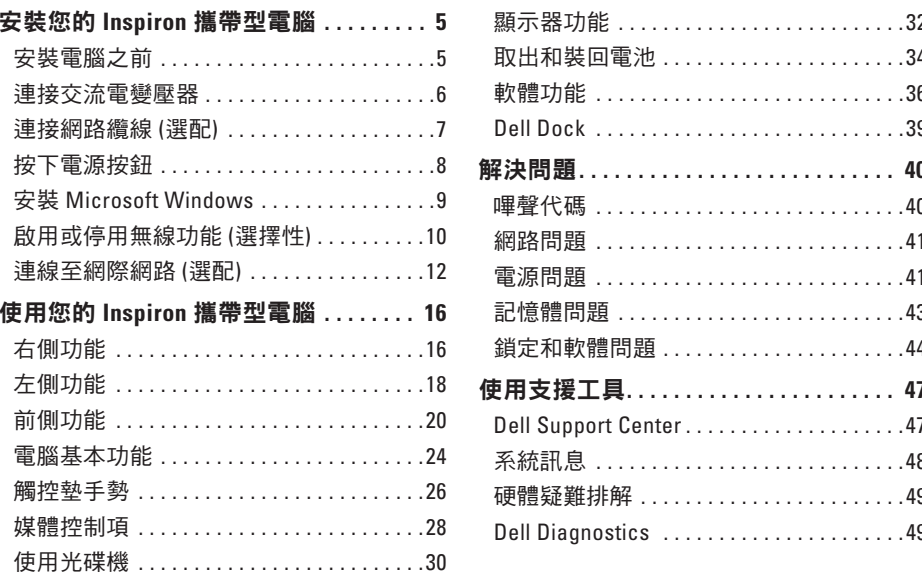

#### 目錄

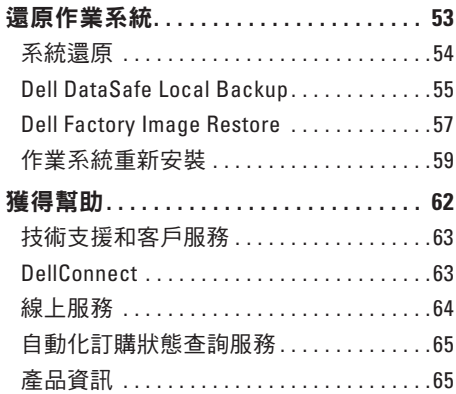

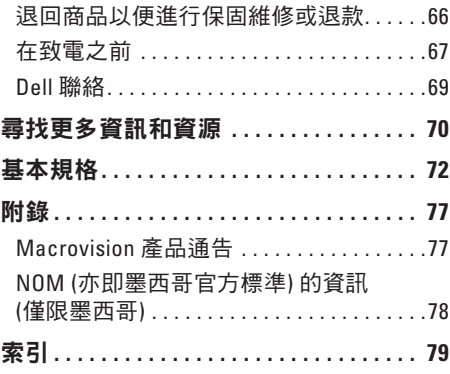

# <span id="page-6-0"></span>安裝您的 **Inspiron** 攜帶型電腦

本章節提供安裝 Inspiron™ 攜帶型電腦的相關 資訊。

## 安裝電腦之前

請選擇可輕鬆連接至電源,且通風良好的位 置,並將電腦放置在平坦的表面上。

若 Inspiron 攜帶型電腦周圍的空氣流通受阻, 可能會導致電腦過熱。為了防止過熱,請務 必在電腦後面預留至少 10.2 公分 (4 英吋) 的 散熱空間,其他面則至少 5.1 公分 (2 英吋)。 已開機的電腦不得放置在密閉的空間中,例 如機櫃或抽屜。

警告:請勿將物品推入或阻塞通風口, 或使灰塵積聚在通風口處。請勿將已開 機的 **Dell ™** 電腦存放於空氣流通不順暢 的環境 **(**例如闔上的公事包**)** 中。限制空 氣流通可能會損壞電腦或造成火災。電 腦在變熱時會開啟風扇。風扇會發出噪 音,這是正常現象,不表示風扇或電腦 有問題。

- 警告:只有受過訓練的服務人員可以 卸下機箱蓋。請參閱 **support.dell.com/manuals** 上的維修手 冊,以取得進階服務的指示。
	- 警示:在電腦上放置或堆疊重物或尖銳 物品,可能會導致電腦永久損壞。

## <span id="page-7-0"></span>連接交流電變壓器

將交流電變壓器運殺至電腦,然後再將交流電變壓器插入電源插座或突波保護器。

警告:交流電變壓器可配合世界各地的電源插座使用。但是,各個國家**/**地區的電源連接 器和電源板不盡相同。使用不相容的纜線或將纜線不正確地連接至電源板或電源插座, 可能會造成火災或電腦永久損壞。

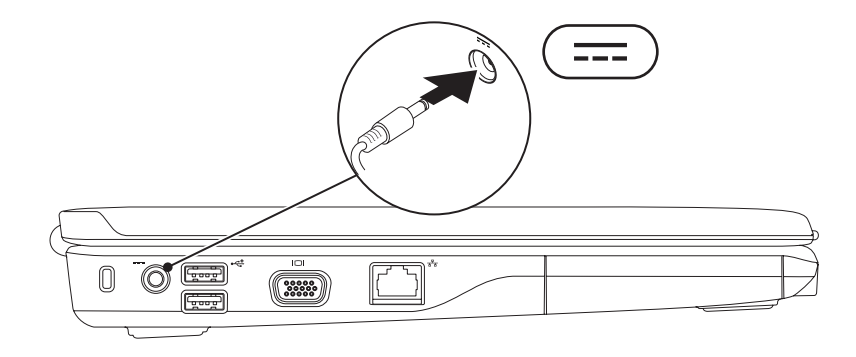

### <span id="page-8-0"></span>連接網路纜線 **(**選配**)**

若要使用有線網路連線,請連接網路纜線。

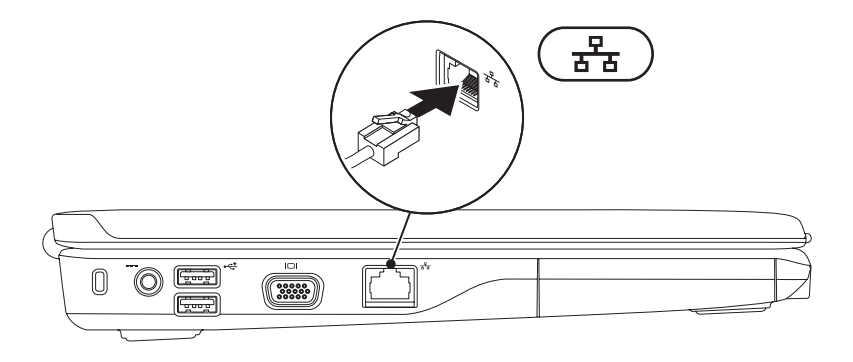

# <span id="page-9-0"></span>按下電源按鈕

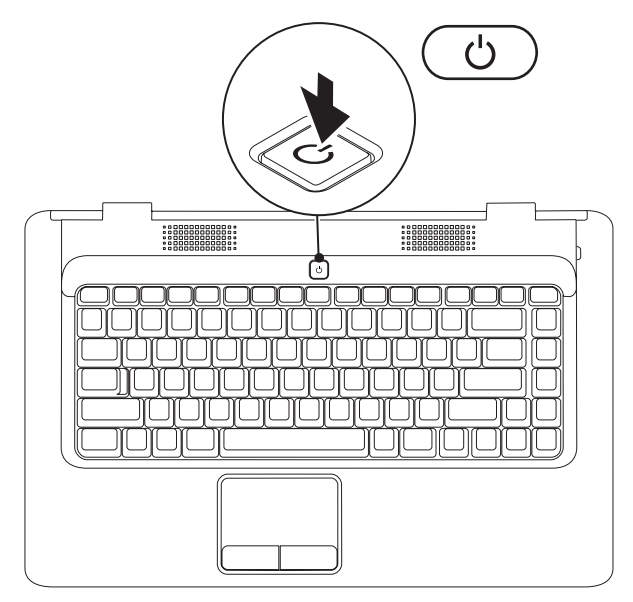

# <span id="page-10-0"></span>安裝 **Microsoft Windows**

您的 Dell 電腦預設作業系統為 Microsoft® Windows®。若是首次安裝 Windows,請按照螢幕上 的指示操作。這些步驟是強制性的,而且可能需要花點時間完成。Windows 安裝畫面會帶領 您執行數個程序,包括接受授權合約、設定偏好設定,以及設定網際網路連線。

#### $\bigwedge$  警示:請勿中斷作業系統的安裝程序。否則您的電腦可能會無法使用,且必須重新安裝 作業系統。

■ ■ おんな はくの スタ 本議員 この ここの この この この この おいこ 利害動程式 かくしゃ 程式可在 **support.dell.com** 取得。

# <span id="page-11-1"></span><span id="page-11-0"></span>啟用或停用無線功能 **(**選擇性**)**

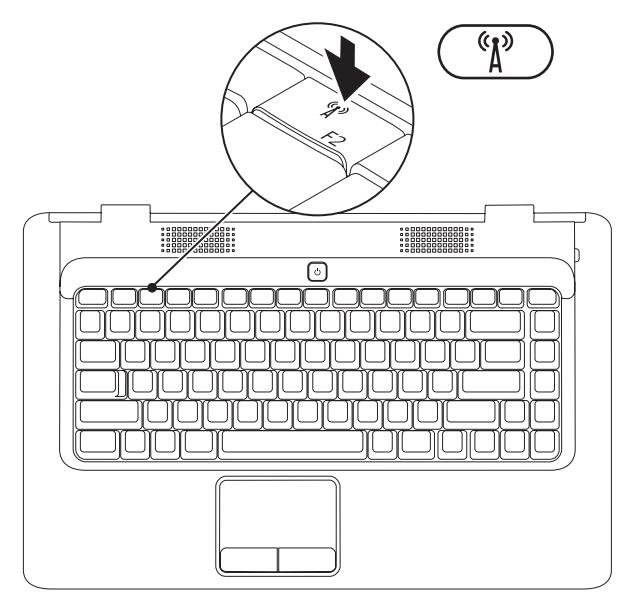

#### 若要啟用無線:

- **1.** 請確定您的電腦已經開啟。
- 2. 按下鍵盤上的無線按鍵<sup>《</sup>》。

螢幕上會顯示確認訊息,以確認您的選擇。

已啟用無線

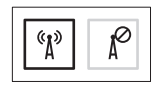

已停用無線

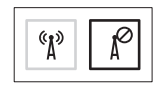

#### 若要停用無線:

再按一次鍵盤上的無線按鍵<sup>。</sup>",關閉所有的無線電。

註:當您需要在飛機上停用所有無線電時,無線按鍵可讓您快速關閉電腦上所有的無 線電 (WiFi 和 Bluetooth®)。

# <span id="page-13-0"></span>連線至網際網路 **(**選配**)**

若要連接至網際網路,您需要外接式數據機或 網路連線,以及網際網路服務供應商 (ISP)。 如果您原先並未訂購外接式 USB 數據機或 WIAN 配接器,您可以在 Dell 網站上訂購, 請上網瀏覽 **www.dell.com**。

#### 設定有線連線

- 如果您使用的是撥號連線,請先將電話線 連接至選配的外接式 USB 數據機和牆上的 電話連接器,然後再設定網際網路連線。
- 如果您使用的是 DSL 或纜線/衛星數據機 連線,請與您的 ISP 或行動電話服務業者 聯絡以獲得有關設定的說明。

若要完成有線網際網路連線的設定,請按 照第 [14](#page-15-0) 頁「設定網際網路連線」中的指示 操作。

#### 設定無線連線

在使用無線網際網路連線之前,您需要先連 接無線路由器。

若要設定無線路由器連線:

Windows Vista®

- **1.** 請確定您的電腦已啟用無線功能 (請參閱 第 [10](#page-11-1) 頁的「啟用或停用無線功能」)。
- **2.** 儲存並關閉所有開啟的檔案,結束所有開 啟的程式。
- 3. 按一下開始 → 連線到。
- **4.** 按照螢幕上的指示完成設定。

Microsoft Windows® 7

- **1.** 請確定您的電腦已啟用無線功能 (請參閱 第 [10](#page-11-1) 頁的「啟用或停用無線功能」)。
- **2.** 儲存並關閉所有開啟的檔案,結束所有開 啟的程式。
- 3. 按一下開始 <del>◎ →</del> 控制台→ 網路和網際網  $\mathbf{B}\rightarrow \mathbf{M}$ 路和共用中心 $\rightarrow \mathbf{B}$ 線到網路。
- **4.** 按照螢幕上的指示完成設定。

#### <span id="page-15-0"></span>設定網際網路連線

ISP 和 ISP 提供的服務因國家/地區而異。請 與您的 ISP 聯絡以得知當地提供的服務。

如果您過去曾成功連接至網際網路,但現在 卻無法連接,則 ISP 服務可能已中斷。請與 您的 ISP 聯絡以檢查服務狀態,或稍後再次 嘗試連接。

請準備好您的 ISP 資訊。如果您沒有 ISP, 連線到網際網路精靈可協助您獲得 ISP。

若要設定網際網路連線:

Windows Vista®

- 註:下列指示適用於 Windows 預設檢 視,因此如果您將電腦設為 Windows 傳 統檢視,則這些指示可能不適用。
- **1.** 儲存並關閉所有開啟的檔案,結束所有開 啟的程式。

2. 按一下開始 <sup>●</sup>→ 控制台。

- 3. 按一下網路和網際網路→網路和#用中 心→ 設定連線或網路→ 連線到網際網路。 螢幕上將顯示連線到網際網路視窗。
- 註:如果您不知道要選擇何種連線類 型,請按一下**協助我選**摆或與你的 ISP 聯絡。
- **4.** 按照螢幕上的指示操作,使用 ISP 提供的 設定資訊完成設定。

Windows® 7

- **1.** 儲存並關閉所有開啟的檔案,結束所有開 啟的程式。
- 2. 按一下**開始 → 控制台**。
- **3.** 按一下網路和共用中心→ 設定新的連線或 網路→ 連線到網際網路。

螢幕上將顯示連線到網際網路視窗。

- 4 註:如果您不知道要選擇何種連線類 型,請按一下協助我選擇或與您的 ISP 聯絡。
- **4.** 按照螢幕上的指示操作,使用 ISP 提供的 設定資訊完成設定。

# <span id="page-17-0"></span>使用您的 **Inspiron** 攜帶型電腦

本章節提供關於 Inspiron™ 攜帶型電腦各項功能的資訊。

# 右側功能

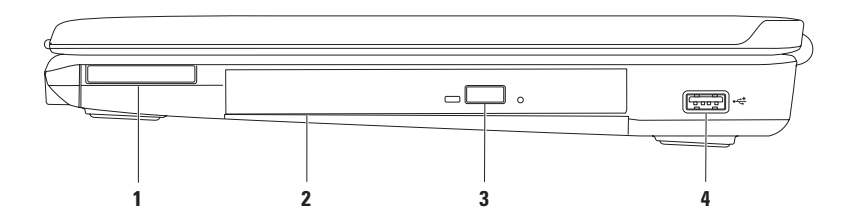

**1 ExpressCard** 插槽 — 支援一個 34 公釐寬的 ExpressCard,可支援額外增加的記憶體、有 線和無線通訊、多媒體以及安全保護功能。

註:您的電腦出廠時,ExpressCard 插槽中裝有一個塑膠空插卡。空插卡可以保護未使用 的插槽免受灰塵和其他微粒的侵入。請保留空插卡,以備插槽中未安裝 ExpressCard 時 使用;其他電腦的空插卡可能不適用於您的電腦。

- **2** 光碟機 播放或錄製 CD 和 DVD。將光碟放在光碟機承載器時,具有印刷或書寫文字的 一側必須朝上。
- **3** 退出按鈕 按下按鈕後,即退出光碟機承載器。
- 4 →<del><</del> ISR 2.0 連接器 連接至 USB 裝置,例如滑鼠、鍵盤、印表機、外接式磁碟機或 MP3 播放機。

# <span id="page-19-0"></span>左側功能

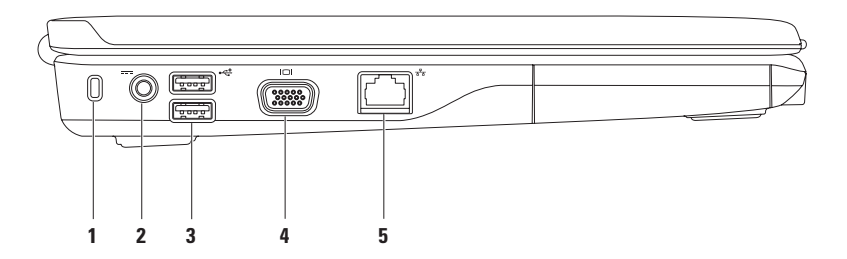

**1** 安全纜線插槽 — 將您從市面上購買的安全纜線連接至電腦。

註:購買安全纜線之前,請確定它適用於您電腦的安全纜線插槽。

- 2 <sup>|---|</sup>交流雷變壓器連接器 連接至交流雷變壓器,為雷腦供雷並為雷池充雷。
- **3 USB 2.0** 連接器 **(2)** 連接至 USB 裝置,例如滑鼠、鍵盤、印表機、外接式磁碟機 或 MP3 播放機。
- **4 VGA** 連接器 連接至顯示器或投影機。
- 5 <sup>│ 공</sup>४│網路連接器 如果您使用有線網路,則可透過網路連接器將電腦連接至網路或寬 頻裝置。

# <span id="page-21-0"></span>前側功能

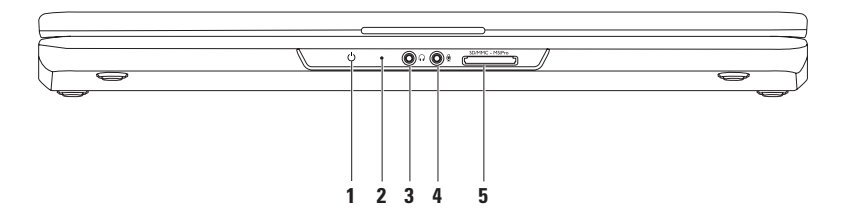

#### $1$   $\bigcup$  | 電源/電池狀態指示燈 — 如果電腦是利用交流電變壓器或電池供電,則指示燈分別 表示以下狀態。

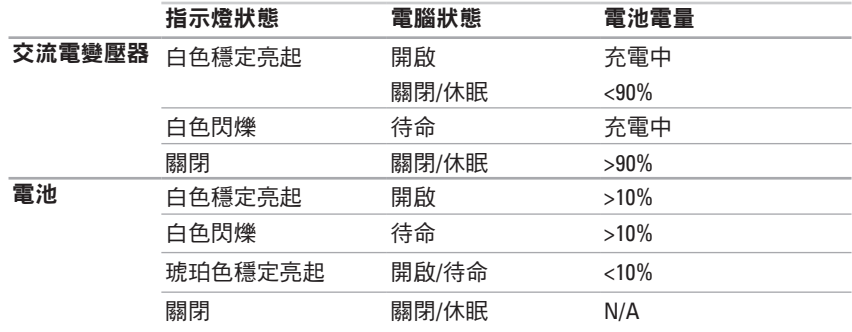

註:如果電腦是利用交流電變壓器供電,則表示電池正在充電。

**2** 類比麥克風 — 如果您沒有選配的內建攝影機與雙麥克風,則可使用此麥克風來進行會 議和聊天。

3 └L•┘ 音效輸出/耳機連接器 — 連接一副耳機,或將音效傳送至開啟的喇叭或音效系統。

- 4 ● **音效輸入/麥克風連接器 —** 連接至麥克風或輸入訊號,以便搭配音效程式使用。
- **5**  $\sqrt{\text{SD/MMC MS/Pro}}$  **7 合 1 媒體讀卡機** 提供快速而便利的方式, 以檢視及分享儲存在下 列數位媒體卡上的數位相片、音樂、視訊及文件:
	- Secure Digital (SD) 記憶卡 Memory Stick
		-
	- Secure Digital High Capacity (SDHC) 記憶卡 Memory Stick PRO
	-
- 
- Multi Media Card (MMC) xD-Picture Card (M 型與 H 型)
- $\bullet$  MMC+

註:您的電腦出廠時,媒體卡插槽中裝有一個塑膠空插卡。空插卡可以保護未使用的插 槽免受灰塵和其他微粒的侵入。保留空插卡,以備插槽中未安裝媒體卡時使用。其他電 腦的空插卡可能不適用於您的電腦。

#### 使用您的 **Inspiron** 攜帶型電腦

<span id="page-25-0"></span>電腦基本功能

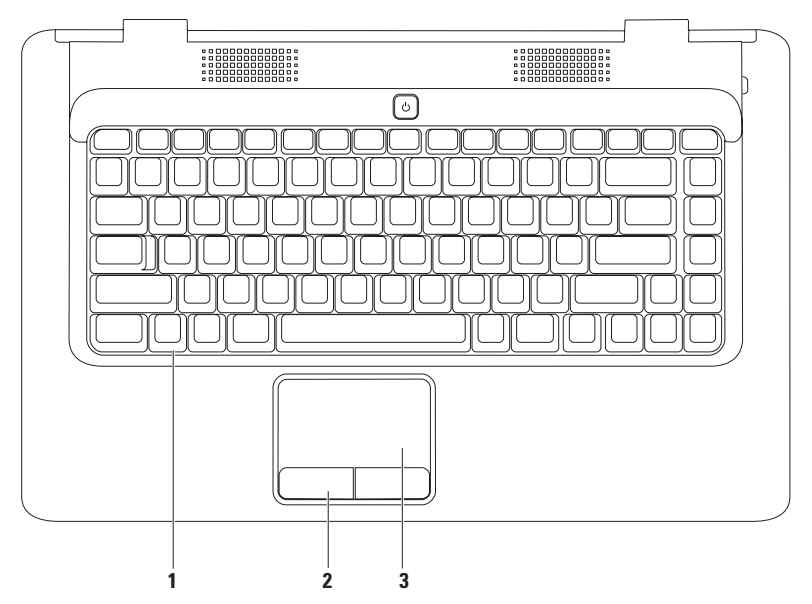

- **1** 鍵盤 如需鍵盤的相關資訊,請參閱硬碟機或 **support.dell.com/manuals** 上的 Dell 技術 指南。
- **2** 觸控墊按鈕 **(2)** 提供類似於滑鼠的左右鍵功能。
- 3 觸控墊 提供滑鼠的功能,可移動游標、拖曳或移動選取的項目,輕叩表面即可執行 左鍵的功能。支援捲動和縮放功能。如需相關資訊,請參閱第 [26](#page-27-1) 頁的「觸控墊手勢」。

### <span id="page-27-1"></span><span id="page-27-0"></span>觸控墊手勢

捲動

可讓您捲動內容。捲動功能包括:

傳統捲動 — 可讓您上下或左右捲動。

若要上下捲動:

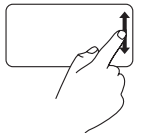

請在垂直捲動區 (位於觸控墊 的最右側) 上下移動手指。

循環捲動 — 可讓您上下或左右捲動。 若要上下捲動:

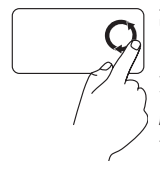

請在垂直捲動區 (位於觸控墊 的最右側) 移動手指, 逆時針 方向循環動作是向上捲動, 順時針方向循環動作則是向 下捲動。

若要左右捲動:

若要左右捲動:

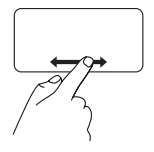

請在水平捲動區 (位於觸控墊 的最下方) 左右移動手指。

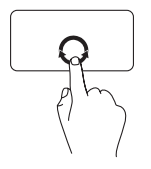

請在水平捲動區 (位於觸控墊 的最下方) 移動手指,順時針 方向循環動作是向右捲動, 逆時針方向循環動作則是向 左捲動。

#### 縮放

可讓您放大或縮小畫面內容的縮放比例。 縮放功能包括:

單指縮放 — 可讓您放大或縮小。

若要放大:

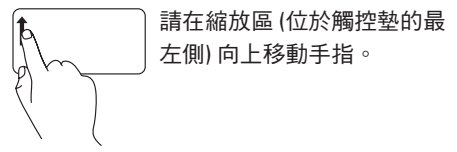

若要縮小:

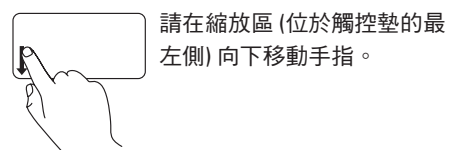

**27**

# <span id="page-29-0"></span>媒體控制項

媒體控制鍵位於鍵盤上。

若要使用媒體控制項,請按下所需按鍵。您可以使用系統安裝 **(BIOS)** 公用程式或 **Windows** 行 動中心來組態媒體控制鍵。

#### 系統安裝 **(BIOS)** 公用程式 —

- 1. 在 POST (開機自我測試) 期間按下 <F2>,淮入系統安裝 (BIOS) 公用程式。
- **2.** 在 **Function Key Behavior (**功能鍵行為**)** 中,選取 **Multimedia Key First (**多媒體鍵優先**)** 或 **Function Key First (**功能鍵優先**)**。

**Multimedia Key First (**多媒體鍵優先**)** — 此為預設選項。按下任何多媒體鍵,即可執行相關動 作。若需功能鍵,請按下 <Fn> + 需要的功能鍵。

**Function Key First (功能鍵優先)** — 按下任何功能鍵, 即可執行相關動作。 若需多媒體鍵,請按下 <Fn> + 需要的多媒體鍵。

註:**Multimedia Key First (**多媒體鍵優先**)** 選項只會在作業系統中啟用。

#### **Windows** 行動中心 —

1. 按下<<sup>3</sup>><X> 即可啟動 Windows 行動中心。

**2.** 在 **Function Key Row (**功能鍵列**)** 中選取 **Function Key (**功能鍵**)** 或 **Multimedia Key (**多媒體鍵**)**。

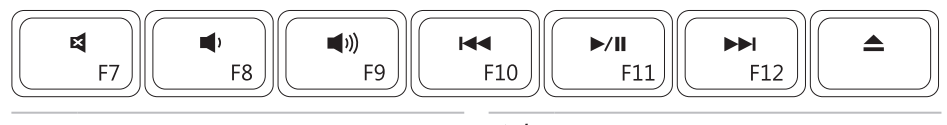

 $\blacksquare$ 開啟靜音功能 – インコンコンコントラント (II) 播放或暫停  $\blacksquare$ 降低音量 まんない すいの ついの トトン 播放下一曲目或章節 ■ リ) 提高音量 コンコンコンコンコンコンコンコンコンコンコンコンコンコンスタンス 退出光碟 图 播放上一曲目或章節

# <span id="page-31-0"></span>使用光碟機

警示:在開啟或關閉光碟機時,請勿按壓承載器。不使用光碟機時,請關閉承載器。 警示:在播放或錄製光碟時,請勿移動電腦。

光碟機可播放或錄製 CD 和 DVD。將光碟放在光碟機承載器時,具有印刷或書寫文字的一側 必須朝上。

若要將光碟放入光碟機:

- **1.** 按下光碟機上的退出按鈕。
- **2.** 拉出承載器。

**3.** 將光碟有標籤的一面朝上放入光碟機承載器的中央,並將光碟卡在轉軸上。

**4.** 將承載器推回光碟機。

#### 使用您的 **Inspiron** 攜帶型電腦

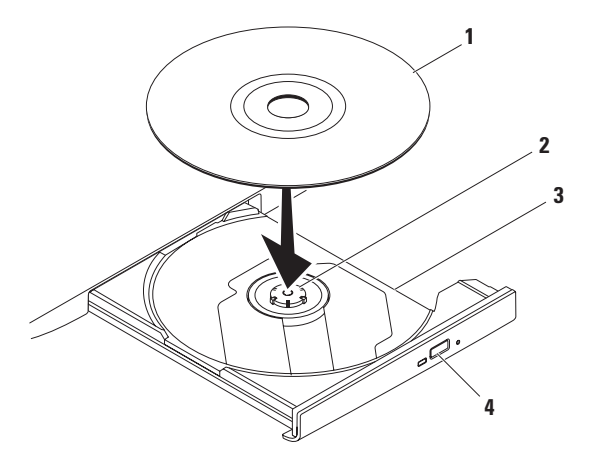

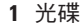

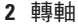

#### 光碟機承載器

退出按鈕

<span id="page-33-0"></span>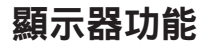

顯示板裝有選配的攝影機以及雙數位麥克風。

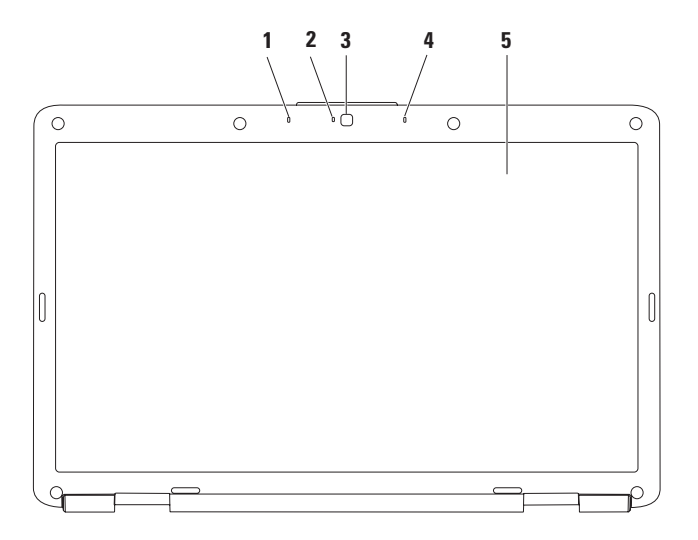

- **1** 左側數位陣列麥克風 **(**選配**)** 提供視訊會議和語音錄音的高品質音效。
- **2** 攝影機活動指示燈 **(**選配**)** 表示攝影機為開啟或關閉。您的電腦不一定配備攝影機,端 視您購買電腦時的選擇而定。
- **3** 攝影機 **(**選配**)** 用於擷取視訊、會議和聊天的內建攝影機。您的電腦不一定配備攝影 機,端視您購買電腦時的選擇而定。
- **4** 右側數位陣列麥克風 **(**選配**)** 提供視訊會議和語音錄音的高品質音效。
- **5** 顯示器 如需顯示器的相關資訊,請參閱硬碟機或 **support.dell.com/manuals** 上的 *Dell* 技術指南。

# <span id="page-35-0"></span>取出和裝回電池

- 警告:開始執行本章節中的任何程序之 前,請遵循電腦隨附的安全說明。
- 警告:使用不相容的電池可能會增加火災 或爆炸的風險。本電腦僅適用從 **Dell** 購 買的電池。請勿使用其他電腦的電池。
- 介 警告:在取出電池之前,請先將電腦關 機,然後拔除其他外接式纜線 **(**包含交流 電變壓器**)**。

若要取出電池:

- **1.** 關閉電腦並將其翻轉。
- **2.** 將電池釋放閂鎖滑到解除鎖定位置,直到 它卡入定位。
- **3.** 將電池滑出電池凹槽。

若要裝回電池:

將電池滑入電池凹槽,直至它卡入定位。
#### 使用您的 **Inspiron** 攜帶型電腦

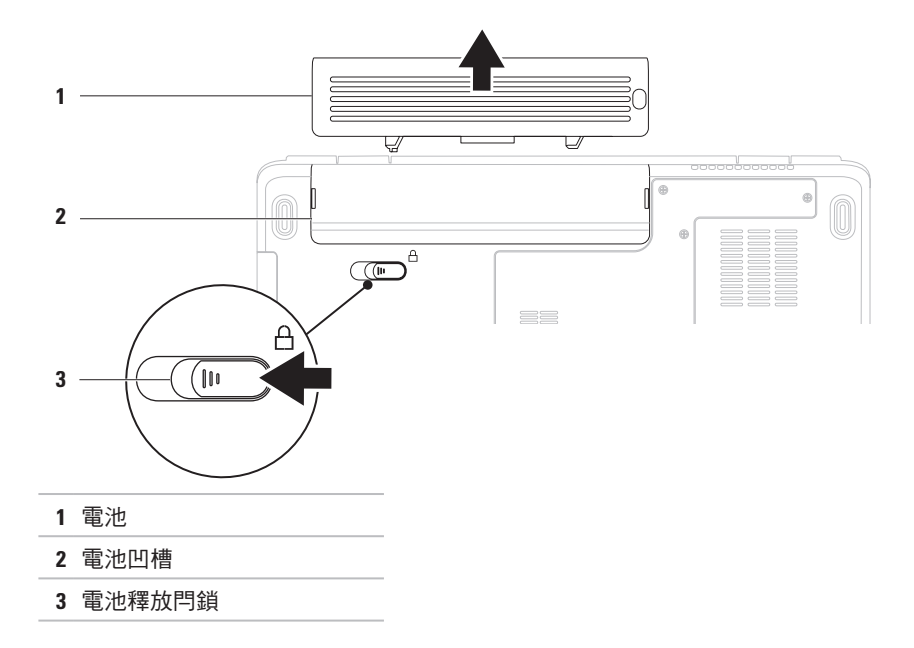

# 軟體功能

■ 註:如需有關本章節所述功能 的詳細資訊,請參閱硬碟機或 **support.dell.com/manuals** 上的 Dell 技術指南。

### 生產力和通訊

您可以利用您的電腦來建立簡報、小冊子、 賀卡、傳單和試算表。您也可以編輯和檢視 數位相片和影像。請參閱您的訂購單,瞭解 電腦上安裝了哪些軟體。

連線到網際網路後,您就可以存取網站、設 定電子郵件帳戶,以及上傳或下載檔案。

### 娛樂和多媒體

您可以使用電腦來觀賞視訊、玩遊戲、收聽 音樂和網際網路廣播電台。

您可以從數位相機或行動電話這類的可攜式 裝置,將圖像和視訊檔案下載或複製到您的 電腦上。選配的軟體應用程式可讓您組織並 建立音樂與視訊檔案,這些檔案可儲存在 MP3 播放機和掌上型娛樂裝置這類可攜式產 品上,或直接在與電腦連接的電視、投影機 與家庭劇院設備上播放和檢視。

#### 自訂桌面

您可以自訂桌面,變更其外觀、解析度、桌 布、螢幕保護程式或其他功能。

若要自訂桌面:

Windows Vista®

- **1.** 以滑鼠右鍵按一下桌面空白處。
- 2. 按一下個人化,開啟個人化外觀及聲音視 窗,並進一步瞭解您的自訂選項。

#### Windows® 7

- **1.** 以滑鼠右鍵按一下桌面空白處。
- **2.** 按一下個人化,開啟變更電腦的視覺效果 和音效視窗,並進一步腌解您自訂選項的 相關資訊。

#### 自訂您的能源設定

您可以使用作業系統中的電源選項來組態 電腦上的電源設定。安裝在 Dell 電腦上的 Microsoft Windows 作業系統提供了三個預設 選項:

- **•** 平衡**/Dell** 建議 當您需要時,可提供完 整的效能,並在無活動期間節省電源。
- **•** 省電 透過降低系統效能來延長電腦續 航力,並降低電腦生命週期內所消耗的能 源總量,藉以達到省電的效果。
- **•** 高效能 讓處理器速度配合您的活動, 並且盡量最大化系統效能,藉此提供最佳 的系統效能。

### 傳輸資訊至新電腦

若要將資訊傳輸至新電腦: Windows Vista®

- 註:下列指示適用於 Windows 預設檢 視,因此如果您將電腦設為 Windows 傳 統檢視,則這些指示可能不適用。
- 1. 按一下開始 → 控制台→ 系統及維護→ 数迎中心→ 傳輸模案和設定。 如果出現使用者帳戶控制視窗,請按一下
	- 繼續。
- **2.** 按照 **Windows** 輕鬆傳輸精靈的指示操作。 Windows<sup>®</sup> 7
- 1. 按一下**開始** *←* **→ 控制台**。
- **2.** 在搜尋方塊中,鍵入 Transfer,然後再 按一下從其他電腦傳輸檔案。
- **3.** 按照 **Windows** 輕鬆傳輸精靈的指示操作。

### 備份資料

建議您定期備份電腦上的檔案和資料夾。 若要備份檔案:

Windows Vista®

- 1. 按一下開始 → 控制台→ 系統及維護→ 備份及還原中心→ 備份檔案。 如果出現使用者帳戶控制視窗,請按一下 繼續。
- 註:某些版本的 Windows Vista 會提供備 份電腦的選項。
- **2.** 按照備份檔案精靈的指示操作。 Windows® 7
- 1. 按一下開始 → 控制台→ 系統及安全 性→ 備份與還原。
- **2.** 按一下設定備份...
- **3.** 按照設定備份精靈的指示操作。

# **Dell Dock**

Dell Dock 是一個圖示群組,可讓您輕鬆存取常用的應用程式、檔案和資料夾。您可以透過下 列方式將 Dock 個人化:

- 新增或移除圖示
- 將相關圖示分類成組
- 變更 Dock 的顏色和位置
- 變更圖示的行為

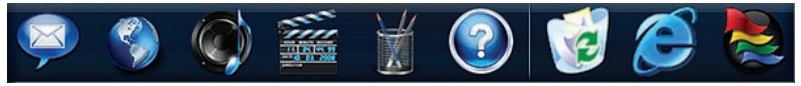

### 新增類別

- **1.** 在 Dock 上按一下滑鼠右鍵,按一下 **Add (**新增**)**→ **Category (**類別**)**。 **Add/Edit Category (**新增**/**編輯類別**)** 視窗隨 即出現。
- **2.** 在 **Title (**標題**)** 欄位中,為該類別輸入一個 標題。
- **3.** 從 **Select an image: (**選取影像:**)** 方塊中, 為該類別選取一個圖示。
- **4.** 按一下 **Save (**儲存**)**。

#### 新增圖示

將圖示拖放到 Dock 或某個類別。

### 移除類別或圖示

- **1.** 在 Dock 的該類別或圖示上按一下滑鼠右 鍵,然後再按一下 **Delete shortcut (**刪除捷 徑**)** 或 **Delete category (**刪除類別**)**。
- **2.** 按照螢幕上的指示操作。

### 個人化 **Dock**

- 1. 在 Dock 上按一下滑鼠右鍵,然後按一下 **Advanced Setting... (**進階設定**...)**。
- **2.** 選擇所需選項以個人化 Dock。

# <span id="page-41-0"></span>解決問題

本章節提供電腦的故障排除資訊。如果下列指 南無法為您解決問題,請參閱第 [47](#page-48-0) 頁的「使 用支援工具」或第 [69](#page-70-0) 頁的「與 Dell 聯絡」。

### 嗶聲代碼

如果在啟動時發生錯誤或問題,電腦會發 出一系列的嗶聲。這一系列嗶聲稱為嗶聲代 碼,用來識別發生的問題。請記下嗶聲代 碼,然後與 Dell 聯絡 (請參閱第 [69](#page-70-0) 頁的「與 Dell 聯絡」)。

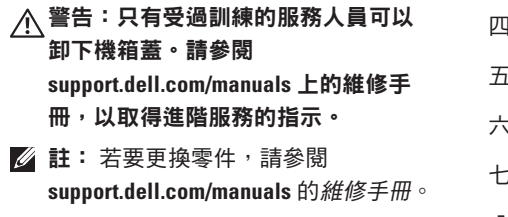

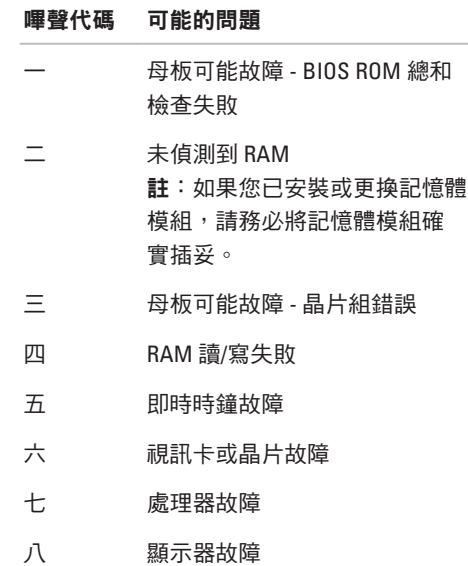

### 網路問題 無線連線

#### 如果失去無線網路連線 —

無線路由器離線,或電腦上的無線功能已 停用。

- 請確認您的無線路由器是否為開啟狀態, 以及是否已連接到您的資料來源 (纜線數 據機或網路集線器)。
- 干擾可能會阻礙或中斷您的無線連線。 請嘗試將電腦移到較靠近無線路由器的 地方。
- 重新建立無線路由器連線 (請參閱第 [13](#page-14-0) 頁 的「設定無線連線」)。

#### 有線連線

如果失去網路連線 — 纜線鬆動或損壞。檢查 纜線,確定其安插妥當且未損壞。

電源問題

如果電源指示燈關閉 — 電腦關機或未接通電 源,或是處於休眠狀態。

- 按下電源按鈕。如果電腦是在關機或休眠 狀態,即可恢復正常作業。
- 將電源線重新插入電腦的電源連接器和電 源插座中。
- 如果將交流電變壓器的插頭插入電源板 中,請務必將電源板插頭插入電源插座, 並且開啟電源板。同時,暫時不要使用電 源保護裝置、電源板及電源延長線,以驗 證電腦是否可以正常開啟。
- 使用其他的裝置 (例如檯燈) 來測試電源插 座,以確定其運作正常。
- 檢查交流電變壓器纜線的連接狀況。如果 交流電變壓器配有指示燈,請確認其指示 燈是否已亮起。

如果電源指示燈呈白色穩定亮起,而且電腦 沒有回應 — 表示電腦關機、處於休眠狀態, 或是顯示器沒有回應。

- 按下電源按鈕。如果電腦是在關機或休眠 狀態,即可恢復正常作業。
- 如果顯示器沒有同應,請按下雷源按鈕直 到電腦關機為止,然後再將電腦開機。
- 如果問題仍然存在,請與 Dell 聯絡 (請參 閱第 [69](#page-70-0) 頁的「與 Dell 聯絡」)。

如果電源指示燈呈白色閃爍,而且電腦沒有 回應 — 表示電腦處於待命狀態,或是顯示器 沒有回應。

- 按下鍵盤上的任一按鍵、移動外接式滑鼠 或在觸控墊上移動手指,或者按下電源按 鈕,均可恢復正常作業。
- 如果顯示器沒有回應,請按下電源按鈕直 到電腦關機為止,然後再將電腦開機。
- 如果問題仍然存在,請與 Dell 聯絡 (請參 閱第 [69](#page-70-0) 頁的「與 Dell 聯絡」)。

如果雷源指示燈呈琥珀色穩定亮起,而日雷 腦沒有回應 — 表示電腦處於待命狀態,而且 電池電量不足,或是顯示器沒有回應。

• 連接交流雷變厭嬰, 为雷腦供雷並为雷油 充電。

- •移動外接式滑鼠或在觸控執上移動手指, 均可恢復正常作業。
- 如果顯示器沒有回應,請按下雷源按鈕直 到電腦關機為止,然後再將電腦開機。
- 如果問題仍然存在,請與 Dell 聯絡 (請參 閱第 [69](#page-70-0) 頁的「與 Dell 聯絡」)。

如果您的電腦收訊遇到干擾阻礙 — 垃圾訊號 導致其他訊號中斷或受阻,因此造成干擾。 某些可能的干擾因素包括:

- 電源、鍵盤和滑鼠延長線。
- 連接到同一電源板的裝置過多。
- 多個電源板連接至同一電源插座。

## 記憶體問題

#### 如果您收到記憶體不足的訊息 —

- 請儲存並關閉所有開啟的檔案,並結束所 有已開啟但非使用中的應用程式,看看能 否解決問題。
- 請參閱軟體說明文件,以得知最低記憶體 需求。
- 將記憶體模組重新接插到連接器 (如需相 關指示,請參閱 **support.dell.com/manuals** 上的維修手冊)。
- 如果問題仍然存在,請與 Dell 聯絡 (請參 閱第 [69](#page-70-0) 頁的「與 Dell 聯絡」)。

#### 如果您遇到其他記憶體問題 —

- 執行 Dell Diagnostics (請參閱第 [49](#page-50-0) 頁的 「Dell Diagnostics」)。
- 如果問題仍然存在,請與 Dell 聯絡 (請參 閱第 [69](#page-70-0) 頁的「與 Dell 聯絡」)。

# <span id="page-45-0"></span>鎖定和軟體問題

如果電腦無法啟動 — 請確定電源線已穩固連 接至電腦與電源插座。

如果程式停止回應 —

結束程式:

- **1.** 同時按下 <Ctrl><Shift><Esc>。
- **2.** 按一下 **Applications (**應用程式**)**。
- **3.** 選取不再回應的程式。
- **4.** 按一下 **End Task (**工作結束**)**。

如果程式不斷當機 — 查閱軟體說明文件。 如有必要,請先解除安裝程式,然後再重新 安裝。

**/ 註:軟體通常會在說明文件或 CD 中隨附** 安裝說明。

如果電腦停止回應或出現全藍畫面 —

警告:如果您無法執行作業系統的關機 程序,則可能會遺失資料。

如果您在鍵盤上按下任一按鍵或移動滑鼠 時,系統沒有回應,請按住電源按鈕至少 8 到 10 秒,直到雷腦關機為止,然後再重新 開機。

如果是適用於舊版 **Microsoft ® Windows®** 作業 系統的程式 —

執行程式相容性精靈。程式相容性精靈可 組態程式,讓它在類似於舊版 Microsoft Windows 作業系統的環境中執行。

Windows Vista®

- 1. 按一下開始 <del>© →</del> 控制台→ 程式集→ 在此 版本的 **Windows** 上使用較舊版的程式。
- **2.** 在歡迎畫面中,按下一步。
- **3.** 按照螢幕上的指示操作。

Windows® 7

- **1.** 按一下開始 。
- **2.** 在搜尋方塊中,鍵入 Use an older program with this version of Windows,然後按下 <Enter>。
- **3.** 按照程式相容性精靈的指示操作。

#### 如果您有其他軟體問題 —

- 立即備份您的檔案。
- 使用病毒掃描程式檢查硬碟機或 CD。
- 儲存並關閉所有開啟的檔案或程式,然後 透過開始 → 選單關閉電腦。
- 請查看軟體說明文件或聯絡軟體製造廠 商,以取得故障排除的資訊:
	- 確定程式與您電腦上安裝的作業系統 相容。
- 確定電腦滿足執行軟體所需的最低硬體 要求。請參閱軟體說明文件,以獲得相 關資訊。
- 確定已正確安裝並組態程式。
- 確認裝置驅動程式未與該程式發生 衝突。
- 如有必要,請先解除安裝程式,然後再 重新安裝。

# <span id="page-48-0"></span>使用支援工具

# **Dell Support Center**

**Dell Support Center** 將協助您找到所需的服 務、支援和系統專屬資訊。

若要啟動應用程式,請按一下工作列上的 圖示。

**Dell Support Center** 首頁會顯示您的電腦型 號、服務標籤、快速服務代碼和服務聯絡 資訊。

首頁也提供連結讓您存取:

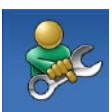

自助 (故障排除、安全保護、系 統效能、網路/網際網路、備份/ 修復,以及 Windows 作業系統)

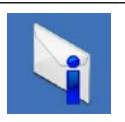

警報 (與您的電腦有關的技術支 援警報)

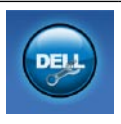

**Dell** 援助 (DellConnect ™ 的技術 支援、客戶服務、訓練與教學 程式、Dell on Call ™ 提供的指導 說明,以及使用 PC CheckUp 進 行線上掃描)

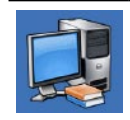

關於您的系統 (系統說明文件、 保固資訊、系統資訊、升級與 附件)

如需 **Dell Support Center** 及可用支援工具的 詳細資訊,請按一下 **support.dell.com** 的服務 標籤。

# 系統訊息

如果電腦發生問題或錯誤,電腦可能會顯示系 統訊息,協助您找出原因,以及解決問題所需 採取的動作。

■ 註:如果下列範例未列出您所收到的訊 息,請參閱作業系統說明文件,或是訊 息出現時所執行之程式的說明文件。另 外,您也可以參閱硬碟機或

**support.dell.com/manuals** 上的 *Dell* 技術 指南,或與 Dell 聯絡 (請參閱第 [69](#page-70-0) 頁的 「與 Dell 聯絡」以取得協助)。

#### **No boot device available (**無可用的開機裝

置**)** — 硬碟機上沒有可開機分割區、硬碟機 纜線鬆動,或者沒有可開機裝置。

- 如果硬碟機是您的開機裝置,請確定纜線 已連接好、硬碟機已正確安裝且已分割為 開機裝置。
- 進入系統安裝並確定開機順序資訊正確 (請參閱硬碟機或 **support.dell.com/manuals** 上的 *Dell* 技術指南)。

**No timer tick interrupt (**無計時器計時訊號岔 **斷)** — 可能是主機板上的晶片故障,或是主 機板故障 (請參閱第 [69](#page-70-0) 頁的「與 Dell 聯絡」 以取得協助)。

## 硬體疑難排解

如果在作業系統安裝期間系統未偵測到裝 置,或者偵測到裝置但其組態不正確,您可 以使用硬體疑難排解來解決不相容問題。 若要啟動硬體疑難排解:

1. 按一下開始 <del>◎ →</del> 說明及支援。

- **2.** 在搜尋欄位中鍵入 hardware troubleshooter,然後按下 <Enter> 開 始搜尋。
- **3.** 在搜尋結果中,選擇最能說明問題的選 項,並按照接下來的疑難排解步驟操作。

## <span id="page-50-0"></span>**Dell Diagnostics**

如果在使用電腦時遇到問題,請在聯絡 Dell 尋求技術援助之前,先執行第 [44](#page-45-0) 頁「鎖定 和軟體問題」中的檢查步驟,並執行 Dell Diagnostics。

- 註:Dell Diagnostics 只能在 Dell 電腦上 使用。
- Z 註: Drivers and Utilities 光碟為選配,您 的電腦可能未隨附此光碟。

請確定您要測試的裝置已顯示在系統安裝程 式中並已啟動。在 POST (開機自我測試) 期間 按下 <F2>,進入系統安裝 (BIOS) 公用程式。 從硬碟機或 Drivers and Utilities 光碟啟動 Dell Diagnostics。

使用支援工具

### 從硬碟機啟動 **Dell Diagnostics**

Dell Diagnostics 位於硬碟機上的隱藏診斷公 用程式分割區中。

- 註:如果電腦無法顯示螢幕影像,請與 Dell 聯絡 (請參閱第 [69](#page-70-0) 頁的「與 Dell 聯絡」)。
- **1.** 請確定電腦已連接至已知可正常運作的電 源插座。
- **2.** 開啟 (或重新啟動) 電腦。
- **3.** 當螢幕上出現 DELL™ 徽標時,請立即按下 <F12>。從啟動選單選取 **Diagnostics (**診斷 程式**)** 並按下 <Enter>。 此舉可能會在電腦上啟動預啟動自我評

估 (PSA)。

- 註:如果您等候過久,螢幕上已經出現 作業系統徽標,請繼續等候,直到看到 Microsoft® Windows® 桌面為止,然後關閉 電腦並再試一次。
- 註:如果您看到訊息,說明未找到診斷 公用程式分割區,請從您的 Drivers and Utilities 光碟執行 Dell Diagnostics。 如果啟動了 PSA:

a. PSA 將開始執行測試。

b. 如果 PSA 順利完成,則會出現下 列訊息:「No problems have been found with this system so far. Do you want to run the remaining memory tests? This will take about 30 minutes or more. Do you want to continue? (Recommended)」. (本系統目前為止並未發現任何問題。 是否要執行剩餘的記憶體測試?這將花 費大約 30 分鐘以上的時間。是否要繼 續進行?(建議採用))。

c. 如果發生記憶體問題,請按下 <y>,或 者請按 <n>。

此時會出現下列訊息:「Booting Dell Diagnostic Utility Partition. Press any key to continue.」 (正在啟動 Dell Diagnostic 公用程式分割區。請按任意 鍵繼續)。

d. 按下任一按鍵,前往 **Choose An Option (**選擇一個選項**)** 視窗。

如果沒有啟動 PSA:

按下任一按鍵,從硬碟機上的診斷公用程 式分割區啟動 Dell Diagnostics,然後前往 **Choose An Option (**選擇一個選項**)** 視窗。

**1.** 選取您要執行的測試。

2. 如果您在測試時遇到問題, 螢幕上會出現 訊息,顯示錯誤代碼及問題說明。請記下 錯誤代碼和問題說明,然後與 Dell 聯絡 (請參閱第 [69](#page-70-0) 頁的「與 Dell 聯絡」)。

- 註:電腦的服務標籤位於每個測試畫面 上方。服務標籤可幫助您在聯絡 Dell 時 識別您的電腦。
- **3.** 測試完成時,請關閉測試畫面,回到 **Choose An Option (**選擇一個選項**)** 視窗。
- **4.** 若要結束 Dell Diagnostics 並重新開機, 請按一下 **Exit (**結束**)**。

### 從 **Drivers and Utilities** 光碟啟動 **Dell Diagnostics**

- **1.** 插入 Drivers and Utilities 光碟。
- **2.** 關機並重新啟動電腦。 當螢幕上出現 DELL 徽標時,請立即按  $\overline{\mathrm{F}}$  <F12> $\circ$
- 註:如果您等候過久,螢幕上已經出現 作業系統徽標,請繼續等候,直到看到 Microsoft® Windows® 桌面為止,然後關 閉電腦並再試一次。
- 註:接下來的步驟僅能對開機順序作單 次變更。下次開機時,電腦將依據在系 統安裝程式中指定的裝置啟動。
- **3.** 當螢幕上顯示開機裝置清單時,請反白顯 示 **CD/DVD/CD-RW**, 並按下 <Fnter>。
- **4.** 從顯示的選單中選擇 **Boot from CD-ROM (**從 **CD-ROM** 啟動**)** 選項,然後按下 <Enter>。
- **5. 鍵入 1 以啟動 CD 選單, 然後按 <Enter>** 繼續。
- **6.** 從編號清單中選擇 **Run the 32 Bit Dell Diagnostics (**執行 **32** 位元 **Dell Diagnostics)**。 如果列出多個版本,請選擇適用於您電腦 的版本。
- **7.** 選取您要執行的測試。
- **8.** 如果您在測試時遇到問題,螢幕上會出現 訊息,顯示錯誤代碼及問題說明。請記下 錯誤代碼和問題說明,然後與 Dell 聯絡 (請參閱第 [69](#page-70-0) 頁的「與 Dell 聯絡」)。
- 24 註:電腦的服務標籤位於每個測試畫面 上方。服務標籤可幫助您在聯絡 Dell 時 識別您的電腦。
- **9.** 測試完成時,請關閉測試畫面,回到 **Choose An Option (**選擇一個選項**)** 視窗。
- **10.** 若要結束 Dell Diagnostics 並重新開機, 請按一下 **Exit (**結束**)**。
- **11.** 取出 Drivers and Utilities 光碟。

# 還原作業系統

您可以利用以下方式還原您的作業系統:

- 系統還原可將電腦還原至先前的作業狀 態,而不會影響資料檔案。將系統還原作 為還原作業系統和保留資料檔案時的優先 解決方案。
- Dell DataSafe Local Backup 會將硬碟還原 至您購買電腦時的作業狀態,而且不會清 除資料檔案。如果「系統還原」無法解決 問題,請使用此選項。
- Dell Factory Image Restore 會將硬碟機還原 至您購買電腦的作業狀態。此程序會永久 刪除硬碟機上的所有資料,並移除您在收 到電腦後安裝的所有程式。除非系統還原 無法解決您的作業系統問題,否則請勿使 用 Dell Factory Image Restore。
- 如果您的雷腦隨附了作業系統光碟,則可 以使用該光碟來還原作業系統。但是,使 用作業系統光碟也會刪除硬碟機上的所有 資料。請僅在系統還原無法解決作業系統 問題時,才使用作業系統光碟。

## 系統還原

如果對硬體、軟體或其他系統設定所做的變 更使電腦處於不理想的作業狀態,Windows 作業系統提供的系統還原選項可讓您將電腦 還原至先前的作業狀態 (不影響資料檔案)。 系統還原對電腦所做的任何變更均可完全 撤銷。

- 警示:請務必定期備份資料檔案。系統 還原無法監控資料檔案,也無法對其進 行恢復。
- 註:本文件中的程序適用於 Windows 預 設檢視,因此,如果您將 Dell™ 電腦設定 為 Windows 傳統檢視,這些程序可能就 不適用。

#### 啟動系統還原

1. 按一下**開始 <sup>@</sup>**。

- **2.** 在開始搜尋方塊中,鍵入 System Restore 並按 <Enter>。
- 註:螢幕上將出現使用者帳戶控制視 窗。如果您在電腦上使用的是管理員帳 戶,請按一下繼續;否則,請聯絡管理 員以繼續所需動作。
- 3. 按下一步,按照**螢**墓上的指示操作。 如果「系統還原」無法解決問題,您可以復 原上次系統還原。

#### 復原上次系統還原

- 註:在復原上次系統還原之前,請儲存 並關閉所有開啟的檔案,結束所有開啟 的程式。在系統還原完成之前,請勿變 更、開啟或刪除任何檔案或程式。
- 1. 按一下開始 <sup>8</sup>
- **2.** 在開始搜尋方塊中,鍵入 System Restore 並按 <Enter>。
- **3.** 按一下復原上次還原,然後按下一步。

# **Dell DataSafe Local Backup**

註:Dell DataSafe Local Backup 未必適用 於所有地區。

Dell DataSafe Local Backup 是一種備份及修復 應用程式,當您因為病毒攻襲、不慎刪除重 要檔案或資料夾,或者因為硬碟機當機而遺 失資料時,它可以幫您還原電腦。

此應用程式可讓您:

- 還原檔案和資料夾
- 將硬碟機還原至您購買電腦時的作業狀 態,而且不會清除現有的個人檔案和資料

還原作業系統

若要排程備份:

- **1.** 按兩下工作列上的 Dell DataSafe Local 圖示 。
- **2.** 選擇 **Full System Backup (**完整系統備
	- 份**)**,為電腦中所有的資料建立和排程自 動備份。

若要還原資料:

- **1.** 關閉電腦。
- **2.** 卸下所有最近新增的內部硬體,並且拔除 USB 磁碟機和印表機等裝置。
- 註:請不要拔除顯示器、鍵盤、滑鼠和 電源線。
- **3.** 開啟您的電腦。
- **4.** 螢幕上出現 Dell 徽標時,請按 <F8> 數次, 進入 **Advanced Boot Options (**進階開機選 項**)** 視窗。
- 2 註:如果您等候過久,螢幕上已經出現 作業系統徽標,請繼續等候,直到看到 Microsoft® Windows® 桌面為止,然後關 閉電腦並再試一次。
- **5.** 選擇 **Repair Your Computer (**修復您的電腦**)**。
- **6.** 選取 **Dell Factory Image Recovery and DataSafe Options**,然後按照螢幕上的指 示操作。
- 2 註:根據您要還原的資料大小而定,還 原程序可能需花費一小時以上的時間才 能完成。
- 註:如需更多資訊,請參閱 **support.dell.com** 上的知識庫 353560 號 文章。

### **Dell Factory Image Restore**

- 警示:使用 **Dell Factory Image Restore** 會永久刪除硬碟機上所有的資料,並且 移除您在收到電腦後安裝的所有程式或 驅動程式。如有可能,請在使用此選項 之前備份資料。除非系統還原無法解決 您的作業系統問題,否則請勿使用 **Dell Factory Image Restore**。
- **Z** 註: Dell Factory Image Restore 可能不適 用於某些國家/地區或某些電腦。

請只將 Dell Factory Image Restore 作為還原作 業系統的最後選擇。這個選項可將硬碟機還 原至您購買電腦時的作業狀態。您收到電腦 後新增的任何程式或檔案 (包括資料檔在內) 都會從硬碟機上永久刪除。資料檔案包括文 件、試算表、電子郵件訊息、數位相片及音 樂檔案等。如有可能,請在使用 Dell Factory Image Restore 之前備份所有資料。

- **1.** 開啟電腦。螢幕上出現 Dell 徽標時,請按 <F8> 數次,進入 **Advanced Boot Options** (進階開機選項) 視窗。
- 註:如果您等候過久,螢幕上已經出現 作業系統徽標,請繼續等候,直到看到 Microsoft® Windows® 桌面為止,然後關 閉電腦並再試一次。
- **2.** 選擇 **Repair Your Computer (**修復您的電腦**)**。
- **3. System Recovery Options (**系統修復選項**)** 視窗隨即出現。
- **4.** 選擇鍵盤配置,然後按一下 **Next (**下一步**)**。
- **5.** 若要存取修復選項,請以本機使用者 身分登入。若要存取命令提示,請 在 **User name (**使用者名稱**)** 欄位中鍵入 administrator ,然後按一下 **OK (**確定**)**。
- **6.** 按一下 **Dell Factory Image Restore**。接著會 出現 **Dell Factory Image Restore** 歡迎畫面。
- 註:視您的組態而定,您可能需要選擇 **Dell Factory Tools**,然後選擇 **Dell Factory Image Restore**。
- **7.** 按一下 **Next (**下一步**)**。**Confirm Data Deletion (**確認資料刪除**)** 畫面隨即出現。
- **Z 註:**如果您不想繼續執行 Factory Image Restore,請按一下 **Cancel (**取消**)**。
- **8.** 勾選核取方塊,以確認您要繼續為硬碟機 重新格式化,並將系統軟體還原為出廠狀 態,然後按一下 **Next (**下一步**)**。
	- 還原程序開始,該程序可能需要五分鐘或 更長時間才能完成。將作業系統和出廠時 **安裝的應用程式還原至出廠狀態後,會出** 現一則訊息。
- **9.** 按一下 **Finish (**完成**)** 以重新啟動電腦。

### 作業系統重新安裝

#### 開始之前

如果您打算重新安裝 Windows 作業系統來解 決新安裝之驅動程式的問題,請先嘗試使用 「Windows 裝置驅動程式回復」。

若要回復裝置驅動程式:

- **1.** 按一下開始 。
- **2.** 在我的電腦上按一下滑鼠右鍵。
- **3.** 按一下內容→ 裝置管理員。
- **4.** 在已安裝新驅動程式的裝置上按一下滑鼠 右鍵,然後按一下內容。
- **5.** 按一下驅動程式標籤→ 回復驅動程式。

如果「裝置驅動程式回復」無法解決問題, 則請使用「系統還原」將作業系統還原至安 裝新裝置驅動程式之前的作業狀態。

### 入 警示:執行安裝之前,請先備份主硬碟 機上所有的資料檔案。對於傳統硬碟機 組態,主硬碟機是電腦偵測到的第一個 磁碟機。

若要重新安裝 Windows,您需要具備下列 項目:

- Dell Operating System 光碟
- Dell Drivers and Utilities 光碟
- **Z** 註: Drivers and Utilities 光碟包含組裝 電腦期間安裝的驅動程式。請使用 Dell Drivers and Utilities 光碟, 載入所有需 要的驅動程式。視您訂購電腦的地區 或您是否要求光碟而定,您的電腦可能 未隨附 Dell Drivers and Utilities 光碟和 Operating System 光碟。

### 重新安裝 **Microsoft Windows**

重新安裝過程可能需要 1 到 2 個小時才能完 成。重新安裝作業系統之後,您還必須重新安 裝裝置驅動程式、防毒程式以及其他軟體。

- **1.** 儲存並關閉所有開啟的檔案,結束所有開 啟的程式。
- **2.** 插入 Operating System 光碟。
- **3.** 如果螢幕上顯示安裝 **Windows** 訊息, 請按一下結束。
- **4.** 重新啟動電腦。
- **5.** 螢幕上出現 DELL 徽標時,請立即按下  $<$ F12> $\circ$
- 註:如果您等候過久,螢幕上已經出現 作業系統徽標,請繼續等候,直到看到 Microsoft® Windows® 桌面為止,然後關 閉電腦並再試一次。
- 2 註:接下來的步驟僅能對開機順序作單 次變更。下次開機時,電腦將依據在系 統安裝程式中指定的裝置啟動。
- **6.** 當螢幕上顯示開機裝置清單時,請反白顯 示 **CD/DVD/CD-RW Drive (CD/DVD/CD-RW** 磁碟機**)**,並按下 <Enter>。
- **7.** 按下任意鍵即可 **Boot from CD-ROM (**從 **CD-ROM** 啟動**)**。

請按照螢幕上的指示完成安裝。

# 獲得幫助

如果電腦出現問題,請依照以下步驟完成問 題的診斷及故障排除程序:

- **1.** 如需電腦問題的相關資訊和程序,請參閱 第 [40](#page-41-0) 頁的「解決問題」。
- **2.** 如需更多故障排除資訊,請參閱硬碟機 或 **support.dell.com/manuals** 上的 Dell 技 術指南。
- **3.** 如需執行 Dell Diagnostics 的相關程序, 請參閱第 [49](#page-50-0) 頁的「Dell Diagnostics」。
- **4.** 請填寫第 [68](#page-69-0) 頁的「診斷核對清單」。
- **5.** 透過 Dell Support (**support.dell.com**),使 用 Dell 提供的各種線上服務,協助您執行 安裝和故障排除程序。如需更詳盡的線上 Dell Support 清單,請參閱第[64](#page-65-0)頁的「線 上服務」。
- **6.** 如果上述步驟無法解決問題,請參閱 第 [67](#page-68-0) 頁的「在致電之前」。
- 註:請使用電腦附近的電話聯絡 Dell Support 部門,以便支援人員協助您執行 所有必要的程序。
- 註:Dell 的快速服務代碼系統可能不適 用於所有國家/地區。

聽到 Dell 自動化電話系統發出的提示時,請 輸入快速服務代碼,以便將電話直接轉給相 關的支援人員。如果您沒有快速服務代碼, 請開啟 **Dell Accessories** 資料夾,連按兩下 快速服務代碼圖示,然後按照指示操作。

24 註:美國本土以外的某些地方可能未提 供某些服務。請聯絡您當地的 Dell 服務 代表,以獲得有關服務項目的資訊。

# 技術支援和客戶服務

Dell 的支援服務可隨時為您解答有關 Dell 硬 體的問題。我們的支援人員會使用電腦診斷 程式,快速準確地解答您的問題。

若要聯絡 Dell 的支援服務,請參閱第 [67](#page-68-0) 頁的 「在致電之前」,然後查看您所在地區的聯 絡資訊,或瀏覽 **support.dell.com**。

# **DellConnect**

DellConnect™ 是一種簡單的線上存取工具,可 讓 Dell 服務和支援人員在您的全程監督下, 透過寬頻連線存取您的電腦、診斷問題,並 進行修復。如需更多資訊,請瀏覽 **www.dell.com/dellconnect**。

# <span id="page-65-0"></span>線上服務

您可以在下列網站瞭解 Dell 產品和服務的相 關資訊:

- **• www.dell.com**
- **• www.dell.com/ap** (僅限於亞太地區)
- **• www.dell.com/jp** (僅限於日本)
- **• www.euro.dell.com** (僅限於歐洲)
- **• www.dell.com/la** (僅限於拉丁美洲和加勒 比海地區)
- **• www.dell.ca** (僅限於加拿大)

您可以透過以下網站及電子郵件地址存取 Dell Support:

### **Dell Support** 網站

- **• support.dell.com**
- **• support.jp.dell.com** (僅限於日本)
- **• support.euro.dell.com** (僅限於歐洲)

### **Dell Support** 電子郵件地址

- **• mobile\_support@us.dell.com**
- **• support@us.dell.com**
- **• la-techsupport@dell.com** (僅限於拉丁美洲 和加勒比海地區)
- **• apsupport@dell.com** (僅限於亞太地區) **Dell** 市場行銷及業務部電子郵件地址 **• apmarketing@dell.com** (僅限於亞太地區) **• sales\_canada@dell.com** (僅限於加拿大) 匿名檔案傳送通訊協定 **(FTP) • ftp.dell.com**

登入為使用者: anonymous, 並以您的 電子郵件地址作為密碼。

# 自動化訂購狀態查詢服務

如需查詢您所訂購之任何 Dell 產品的狀態, 請至 **support.dell.com**,或致電自動化訂單狀 態服務部門。將會有錄音提示您提供尋找並 報告所訂購產品所需的資訊。若要查詢您所 在地區應撥打的電話號碼,請參閱第 [69](#page-70-0) 頁的 「與 Dell 聯絡」。

如果您的訂單出現問題,例如缺少零件、零 件錯誤或帳單不正確等,請與 Dell 聯絡以獲 得客戶援助服務。在您致電時,請準備好您 的發票或包裝單。若要查詢你所在地區確撥 打的電話號碼,請參閱第 [69](#page-70-0) 頁的「與 Dell 聯絡」。

產品資訊

如果您需要有關 Dell 其他產品的資訊,或者 您想訂購產品,請瀏覽 Dell 網站 **www.dell.com**。若要查詢您所在地區應撥打 的電話號碼,或是向銷售專員諮詢的電話號 碼,請參閱第 [69](#page-70-0) 頁的「與 Dell 聯絡」。

# 退回商品以便進行保固維修 或退款

無論您是要求退回部件以便谁行維修還是要 求退款,請按照以下說明準備好所有要退回 的部件:

- 註:將產品退回 Dell 前,務必備份硬碟機 及產品中其他儲存裝置內的任何資料。請 移除所有機密、專屬與個人資訊,並取出 CD 及 PC 卡之類的抽取式媒體。 對於任何機密、專屬或個人資訊、遺失或 損壞的資料,或是退回產品可能所含的抽 取式媒體損壞或遺失,Dell 概不負責。
- **1.** 聯絡 Dell 以取得「退回材料授權號碼」, 然後將該號碼清楚地寫在包裝箱外面的顯 眼處。若要查詢您所在地區應撥打的電話 號碼,請參閱第 [69](#page-70-0) 頁的「與 Dell 聯絡」。
- **2.** 附上發票的複本和一封寫明退回原因的 信函。
- **3.** 附上一份診斷核對清單 (請參閱第 [68](#page-69-0) 頁的 「診斷核對清單」),寫明您執行過的測試 及 Dell Diagnostics 報告的所有錯誤訊息 (請 參閱第 [49](#page-50-0) 頁的「Dell Diagnostics」)。
- **4.** 如果是要求退款,請附上該商品的所有配 件 (電源線、軟體和指南等)。
- **5.** 使用該設備原來的 (或類似的) 包裝材料來 包裝。
- 註:您必須支付運費。您還需支付退回 產品的保險費用,並承擔運輸至 Dell 途 中遺失的風險。本公司不接受以貨到付 款 (C.O.D.) 方式寄送的包裹。
- 註:退回的貨品如果不符合上述任何一  $\mathscr{Q}$ 項要求,本公司的接收部門將拒絕接 收,並會將其退還給您。

## <span id="page-68-0"></span>在致電之前

註:致電時請準備好您的快速服務代碼。該代碼可讓 Dell 的自動化支援電話系統更有效 地轉接您的電話。對方可能也會詢問您的服務標籤。

### 尋找您的服務標籤

電腦的服務標籤位於電腦底部的標籤上。

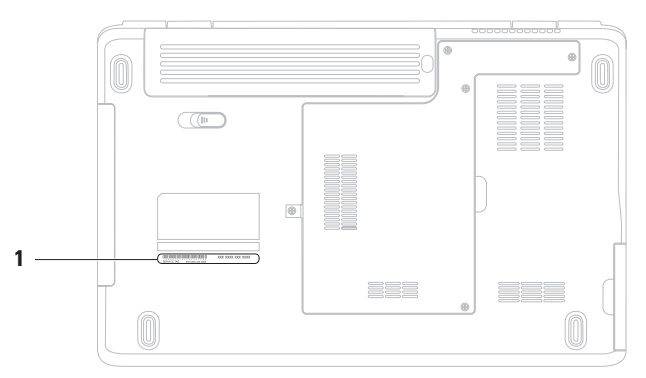

#### **1** 服務標籤

請記得填寫下列診斷核對清單。如有可能, 請在致電 Dell 公司尋求援助之前先開啟電 腦,並使用電腦附近或電腦旁邊的電話與 Dell 聯絡。您可能需要在鍵盤上鍵入一些命 令、轉述操作細節,或者嘗試執行只限於在 該電腦上進行的其他故障排除步驟。請確定 已準備好電腦說明文件。

#### <span id="page-69-0"></span>診斷核對清單

- 姓名:
- 日期:
- $t$  $+$  $t$  $+$  $\cdot$
- 電話號碼:
- 服務標籤 (電腦背面或底部的條碼):
- 快速服務代碼:
- 退回材料授權號碼 (如果已經由 Dell 支援 技術人員提供):
- 作業系統和版本:
- 裝置:
- 擴充卡:
- 您有連接至網路嗎? 是/否
- 網路、版本和網路配接器:
- 程式和版本:

請參閱您的作業系統說明文件,以確定電 腦啟動檔案的內容。如果電腦已連接至印表 機,請列印每份檔案。否則,請在致電 Dell 公司之前,記錄每份檔案的內容。

- 錯誤訊息、嗶聲代碼或診斷故障碼:
- 問題描述和您執行過的故障排除程序:

### <span id="page-70-0"></span>與 **Dell** 聯絡

美國的客戶請撥打 800-WWW-DELL (800-999-3355)。

■ 註:如果無法連線到網際網路,您可以 在購買發票、包裝單、帳單或 Dell 產品 目錄中找到聯絡資訊。

Dell 提供多種線上及電話支援服務的選擇。 服務的提供因國家/地區和產品而異,某些服 務可能在您所在地區並未提供。

若因銷售、技術支援或客戶服務問題要與 Dell 聯絡:

- **1.** 請瀏覽 **www.dell.com/contactdell**。
- **2.** 選取您的國家或地區。
- **3.** 根據您的需要選擇適當的服務或支援 連結。
- **4.** 選擇您方便與 Dell 聯絡的方式。

# 尋找更多資訊和資源

如果您需要: 請參閱:

執行電腦的診斷程式、重新安裝手提電腦系 統軟體,或更新電腦的驅動程式以及讀我 檔案

進一步瞭解您的作業系統、維護周邊裝置、 網際網路、Bluetooth®、網路和電子郵件

利用新元件或其他元件 (例如新的硬碟機) 來 升級您的電腦

重新安裝或更換老重或故障的部件

重新安裝作業系統 Operating System 光碟

Drivers and Utilities 光碟

註:您可在 **support.dell.com** 上取得驅動 程式和說明文件更新。

可從硬碟機或 **support.dell.com/manuals** 上取 得的 Dell 技術指南

**support.dell.com/manuals** 上的維修手冊

註:在某些國家/地區,開啟和更換電腦的 部件會使您的保固失效。拆裝電腦內部元 件之前,請先查看您的保固和退貨原則。
### 尋找更多資訊和資源

### <span id="page-72-0"></span>如果您需要: 請參閱:

尋找電腦的安全最佳實務資訊,檢閱保固資 訊、條款和條件 (僅限美國)、安全說明、法規 資訊、人體工學資訊和一般使用者授權合約

尋找您的服務標籤/快速服務代碼 — 您必須 使用服務標籤,以便在 **support.dell.com** 上識 別您的電腦,或者聯絡技術支援人員

尋找驅動程式和下載

聯絡技術支援人員並取得產品說明

查詢您新購買產品的訂單狀態

尋找常見問題的解決方案和解答

**地**尋雷腦技術變更的最新資訊, 或者为技術

人員或有經驗的使用者提供進階技術參考 資料

電腦隨附的安全和法規文件,另請參閱 Regulatory Compliance (法規遵循) 首頁: **ww.dell.com/regulatory\_compliance**

電腦背面或底部

**Dell Support Center**。若要啟動 **Dell Support Center**,請在工作列按一下 9 圖示。

**support.dell.com**

<span id="page-73-0"></span>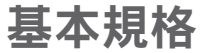

本章節提供您在設定電腦、更新驅動程式與升級電腦時所需的資訊。如需詳細規格,請參閱 **support.dell.com/manuals** 上的 Comprehensive Specifications (完整規格)。

註:提供的項目可能會因國家/地區而異。如需電腦組態的更多相關資訊,請按一下 開始 → 說明及支援,然後選擇選項以檢視有關電腦的資訊。

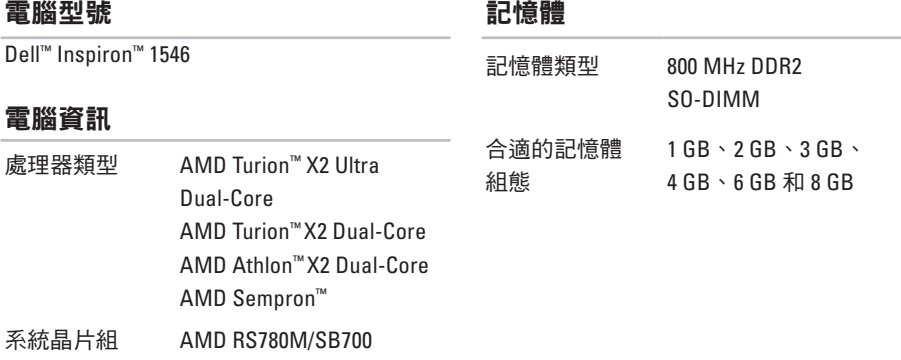

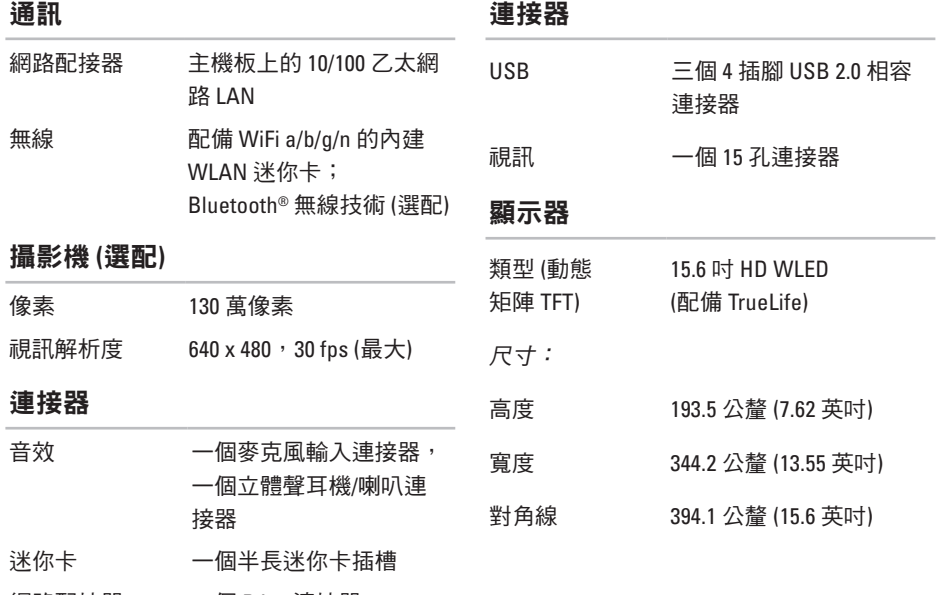

網路配接器 一個 RJ45 連接器

### 基本規格

### 電池

類型和尺寸:

9芯「智慧型」鋰離子電池

厚度 76.7 公釐 (3.02 英吋)

高度 20.0 公釐 (0.78 英吋)

寬度 221.0 公釐 (8.70 英吋)

重量 0.51 公斤 (1.12 磅)

電壓 11.1 VDC

6 芯「智慧型」鋰離子電池

厚度 57.2 公釐 (2.25 英吋)

高度 20.0 公釐 (0.78 英吋)

寬度 205.1 公釐 (8.07 英吋)

重量 0.35 公斤 (0.77 磅)

電壓 11.1 VDC

### 電池

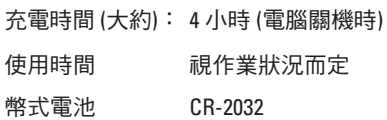

### 交流電變壓器

■ 註:僅限使用專門搭配您的電腦而提供 的交流電變壓器。請參閱電腦隨附的安 全資訊。

輸入電壓 100–240 VAC

輸入電流 (最大) 1.5 A

輸入頻率 50–60 Hz

輸出功率 90 W

輸出電流 4.62 A (連續)

額定輸出電壓 19.5 ± 1 VDC

**74**

## <span id="page-76-0"></span>交流電變壓器

### 實體參數

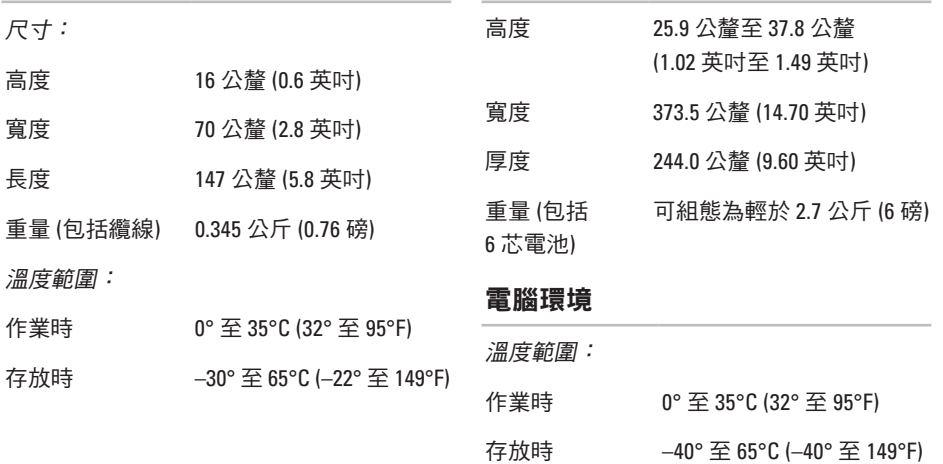

## 電腦環境

相對濕度 (最大):

作業時 10% 至 90% (非冷凝)

存放時 5% 至 95% (非冷凝)

最大震動 (使用模擬使用者環境時的隨機震 動頻譜):

作業時 0.66 GRMS

非作業時 1.3 GRMS

最大撞擊 (作業時 — 使用在硬碟機上執行的 Dell Diagnostics 和 2-ms 半正弦波脈衝進行測 量;非作業時 — 使用位於磁頭位置的硬碟機 和 2-ms 半正弦波脈衝進行測量):

作業時 110 G

非作業時 160 G

電腦環境

海拔高度 (最大):

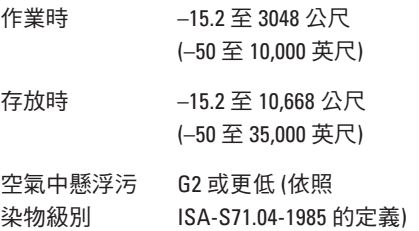

**76**

# 附錄

# **Macrovision** 產品通告

此產品採用版權保護技術,受某些美國專利權以及 Macrovision Corporation 和其他權利擁有者 所擁有之其他智慧產權的保護。使用此版權保護技術必須獲得 Macrovision Corporation 的授 權。除非 Macrovision Corporation 另行授權,否則此產品專供家庭及其他有限檢視使用。嚴禁 還原工程或反組譯。

# **NOM (**亦即墨西哥官方標準**)** 的資訊 **(**僅限墨西哥**)**

本文件中所述裝置依照墨西哥官方標準 (NOM) 之要求提供下列資訊:

進口商:

Dell México S.A. de C.V.

Paseo de la Reforma 2620 – Flat 11°

Col. Lomas Altas

11950 México, D.F.

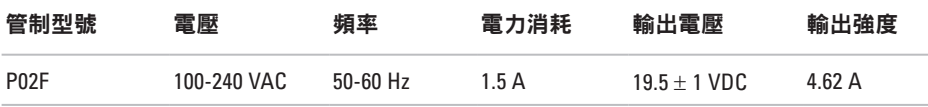

如需詳細資訊,請閱讀電腦隨附的安全資訊。

如需更多安全最佳實務資訊,請參閱 Requlatory Compliance (法規導循) 首百: **www.dell.com/regulatory\_compliance**。

# 索 引

## 英文字母

C D , 播 放 和 建 立 **[3](#page-37-0) 6** D e l l C o n n e c t **6 [3](#page-64-0)** Dell DataSafe Local Backup [5](#page-56-0)5 Dell Diagnostics [4](#page-50-0)9 Dell Factory Image Restore [5](#page-54-0)3 Dell Support Center 4[7](#page-48-0) D e l l S u p p o r t 網 站 **6 [4](#page-65-0)** D e l l 技 術 指 南 獲得更多資訊 [7](#page-71-0)0 D V D , 播 放 和 建 立 **[3](#page-37-0) 6** FTP 登入,匿名 [6](#page-65-0)4 I S P網 際 網 路 服 務 供 應 商 **[1](#page-13-0) 2** Windows

重 新 安 裝 **[5](#page-60-0) 9**

## 四 劃

支 援 網 站 世 界 各 地 **[6](#page-65-0) 4** 支 援 電 子 郵 件 地 址 **[6](#page-65-0) 4**

## 六 劃

交 流 電 變 壓 器 大 小 和 重 量 **7 [5](#page-76-0)** 安 裝 , 開 始 操 作 之 前 **[5](#page-6-0)** 有 線 網 路 連 線 **[7](#page-8-0)** 自訂 訂<br>您的桌面 **[3](#page-38-0)7** 您 的 能 源 設 定 **[3](#page-38-0) 7**

#### 七 劃

系 統 訊 息 **[4](#page-49-0) 8** 系 統 還 原 **[5](#page-54-0) 3** 索引

## 八劃

, 允 許 **[5](#page-6-0)**

## 九 劃

保 固 退 還 **6 [6](#page-67-0)** 客 戶 服 務 **6 [3](#page-64-0)** 重 新 安 裝 W i n d o w s **[6](#page-61-0) 0**

## 十 劃

能源

源節 省 **3 [7](#page-38-0)** 記 憶 體 問 題

解 決 **4 [3](#page-44-0)**

## 十 一 劃

**0**索引八劃空氣流通 產品 品資 訊 和 購 買 **[6](#page-66-0) 5** 處 理 器 **[7](#page-73-0) 2** 軟 體 功 能 **3 [6](#page-37-0)**

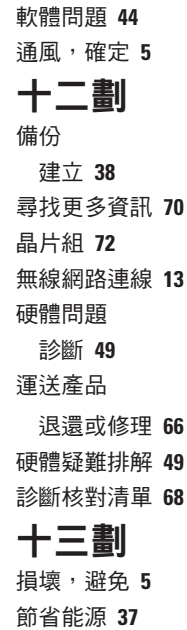

索 引

資料,備份 [3](#page-39-0)8

資源,尋找更多 7[0](#page-71-0)

#### 運 送 產 品

電源板,使用 [6](#page-7-0)

電 腦 功 能 **[3](#page-37-0) 6**

電腦,安裝 **[5](#page-6-0)** 

## 十 四 劃

網 際 網 路 連 線 **1 [2](#page-13-0)** 線上聯絡 Dell [6](#page-70-0)9 說

明<br>取得協助和支援 **[6](#page-63-0)2** 

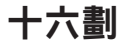

還 原 出 廠 影 像 **5 [7](#page-58-0)** 獲 得 技 術 支 援 **6 [4](#page-65-0)**

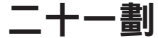

驅 動 程 式 與 下 載 **7 [1](#page-72-0)**

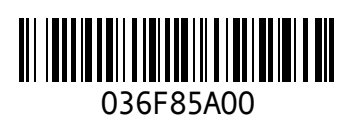

www.dell.com | support.dell.com

中國印製。 以再造紙印製。